# GrainFlow

# **Acquirer Portal Guide**

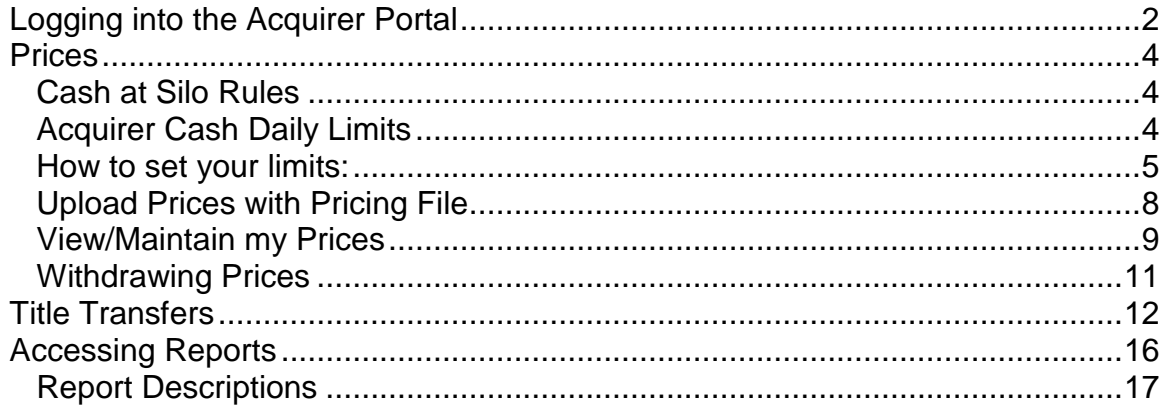

# <span id="page-1-0"></span>*Logging into the Acquirer Portal*

Go to the GrainFlow website [\(www.grainflow.com.au\)](http://www.grainflow.com.au/). Click on Buyers

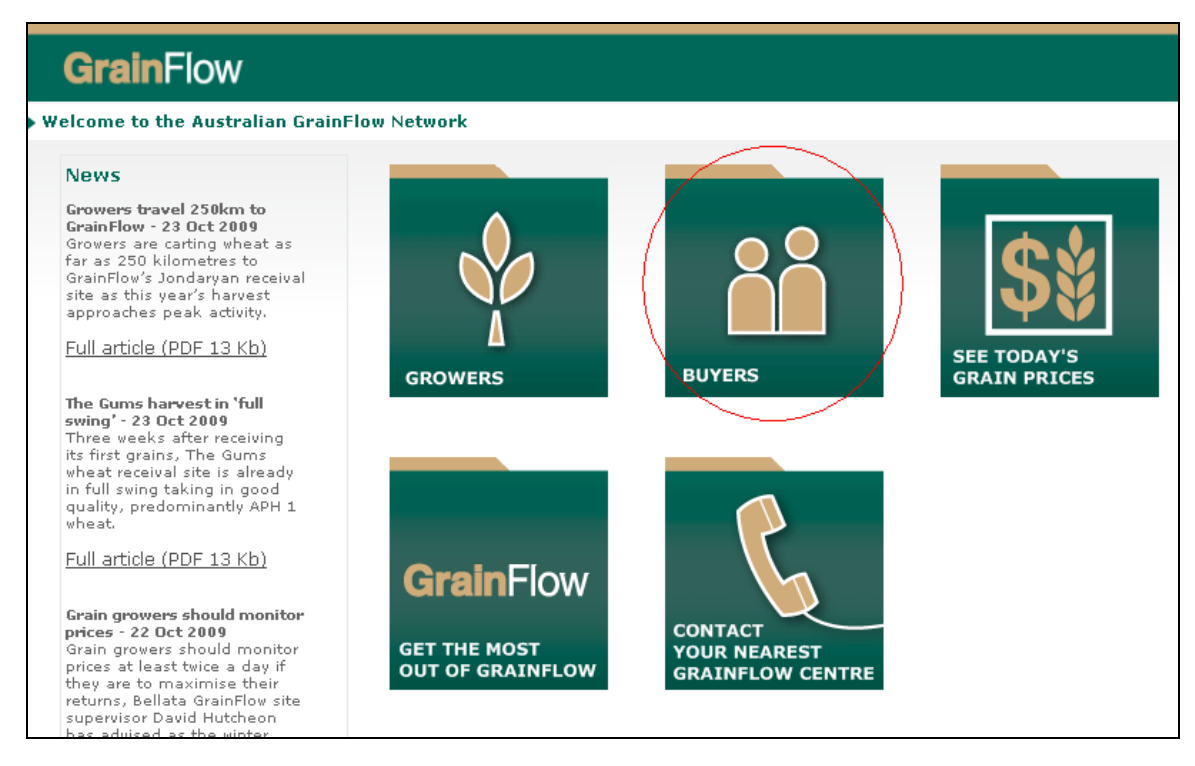

Then click on 'Buyer Login'

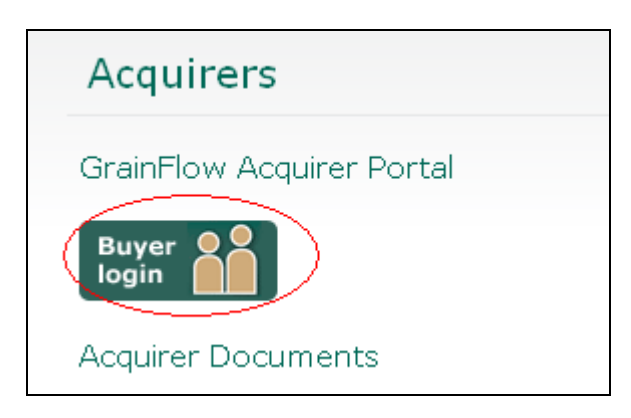

Enter your user name and password (this is case sensitive) and then click the Login button below. If you have any issues with your user name and password, please contact Loreto Carrasco (03) 9250 0064.

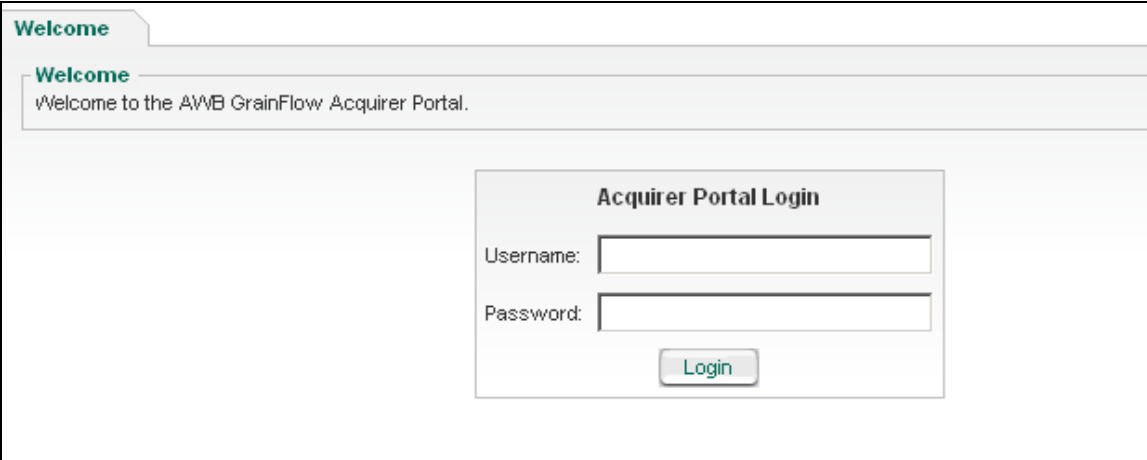

You are now logged in. Select the area you wish to enter from the menu.

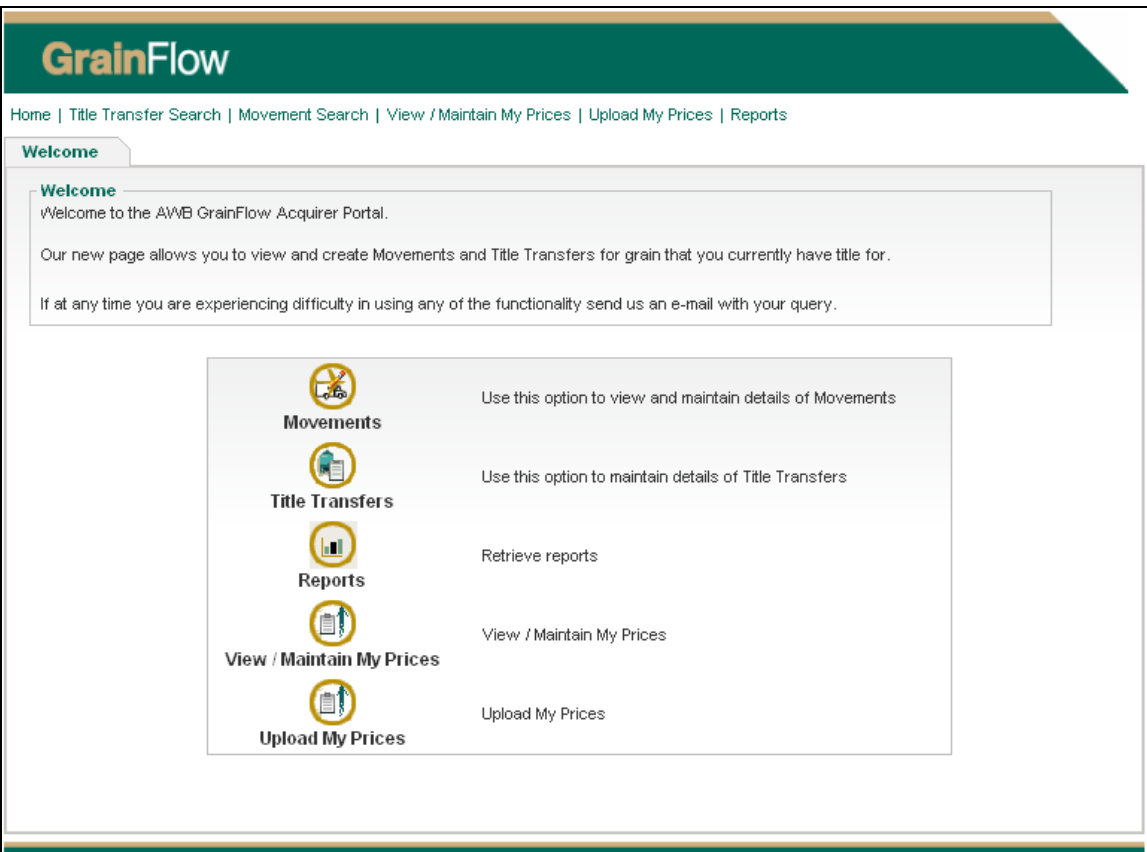

#### <span id="page-3-0"></span>*Prices*

#### <span id="page-3-1"></span>**Cash at Silo Rules**

- Acquirers are able to increase and decrease their cash prices on an hourly basis
- Price change is effective the next hour e.g. if you upload your new price at 9:20am then it will be valid as at 10:00am (AEDT)
- The price that is valid at the time of sale will be assigned to the ticket.
- You can withdraw your price immediately at any time (see the Withdraw Prices section of this guide).

#### <span id="page-3-2"></span>**Acquirer Cash Daily Limits**

Growers are able to transact any warehoused grain to an acquirer's available cash price, irrespective of the delivery date.

In order to manage the amount being transferred, acquirers can set a daily tonnage limit to manage the amount they would like to buy.

Rules:

- A grower can transfer any warehouse ticket to the available cash price.
- A grower can transfer a maximum of 250mt parcels at a time.
- Acquirer limits are set as a Daily limit which rolls over and resets each day to zero.
- A cash price cannot be posted unless a daily limit has been set up.
- Limits can be set by Commodity, Port Zone, Bin Grade and Site (minimum of Commodity and PZ must be maintained)
- When an acquirer reaches their limit, the price is automatically withdrawn.
- Limit can be reached from warehouse transfer or grower delivery upon ticket completion.
- If the acquirer limit has not been reached prior to a ticket being graded and price assigned the system will honor the assigned cash price even though a limit may have been exceeded at the time of completing (obtaining net weight) the ticket.
- Growers will still be able to complete their warehouse sale in full even if their transfer amount is greater than the balance available on the acquirer limit. Eg. Commodity PZ limit is 1000mt for Wheat. Current acquirer PZ ownership is 900mt. Grower is able to transfer 250mt in full as transaction is occurring within the acquirer limit. Prices are then withdrawn as limit has been exceeded.
- Acquirers should therefore set their limits taking into account the preceding 2 points. Eg. Limit means the tonnage total after which no further transactions can take place at the cash price.

#### <span id="page-4-0"></span>**How to set your limits:**

Login to the Acquirer Portal and from the Home screen hover over the prices menu. You will see a new option: '**View / Maintain My Limits**'. Select this and continue

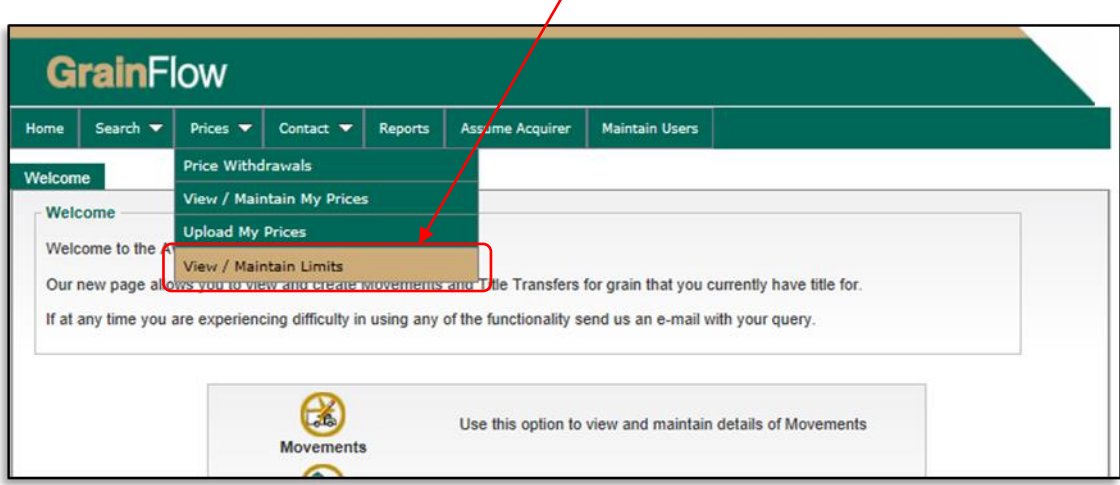

You can set up your limits by a combination of any of the following

- **1.** Commodity and Port Zone
- **2.** Commodity, Port Zone and Bin Grade
- **3.** Commodity, Port Zone, Bin Grade and Site (to set a site limit you must do so by bin grade)

When you have decided on the combination you would like, click on the '**fetch**' button to view your search

#### **1. Setting limit by Commodity and Port Zone**

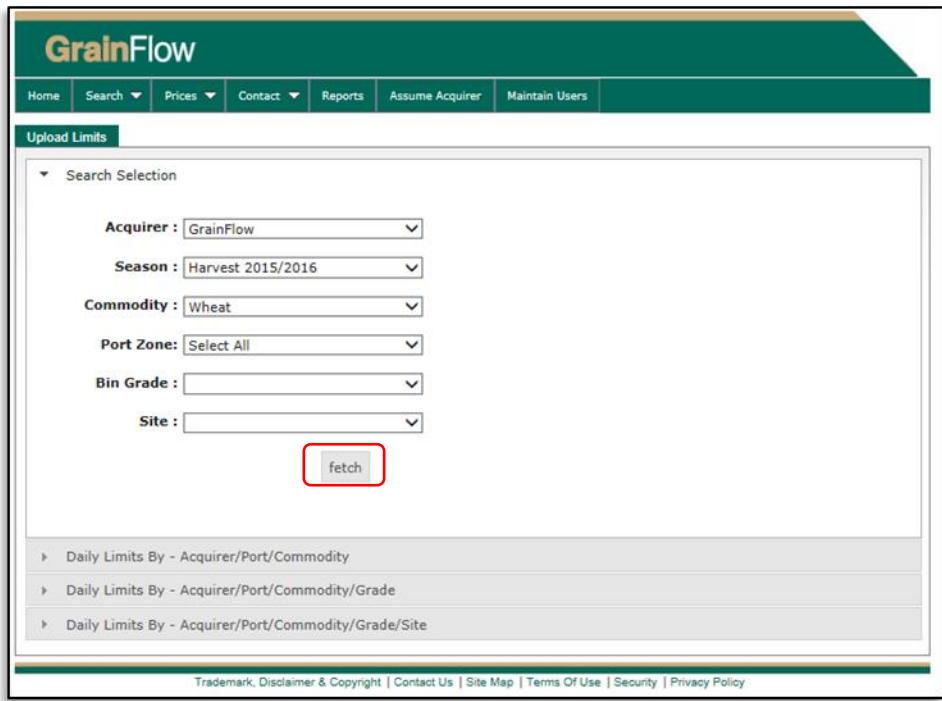

Select the checkbox where you would like to set a limit and enter the quantity (in metric tonnes) you would like your limit to be, then press '**save**'

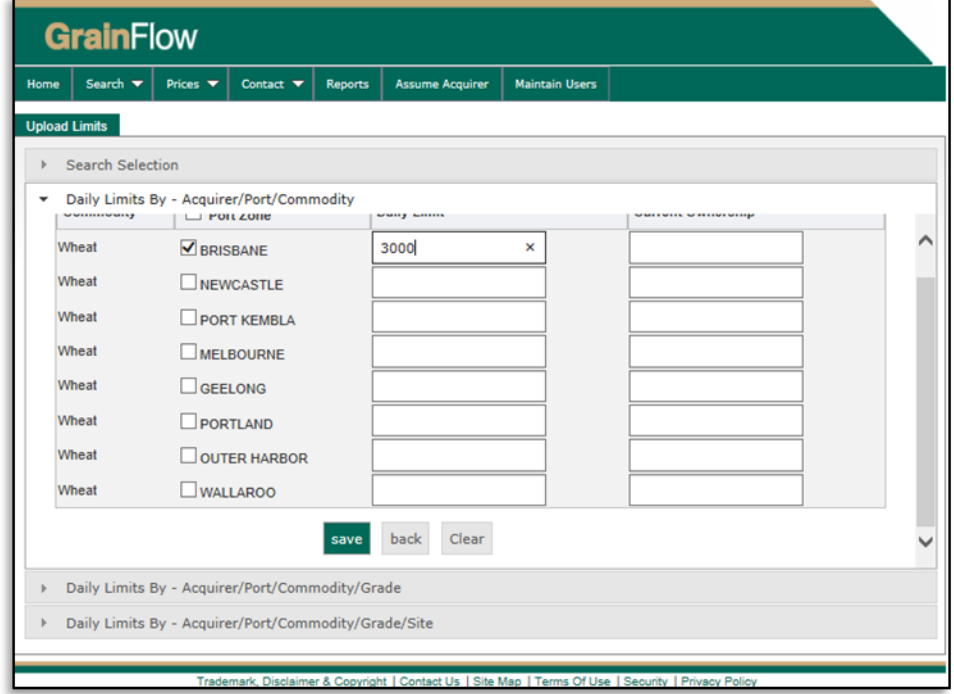

### **2. Setting limit by Commodity, Port Zone and Bin Grade**

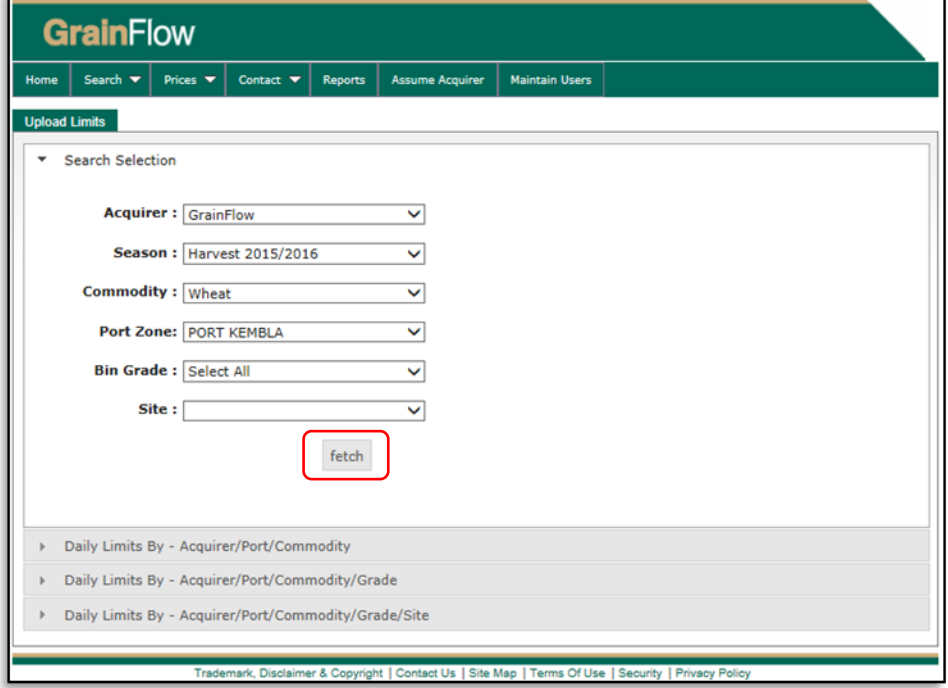

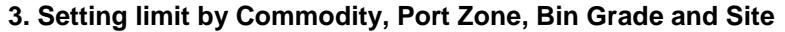

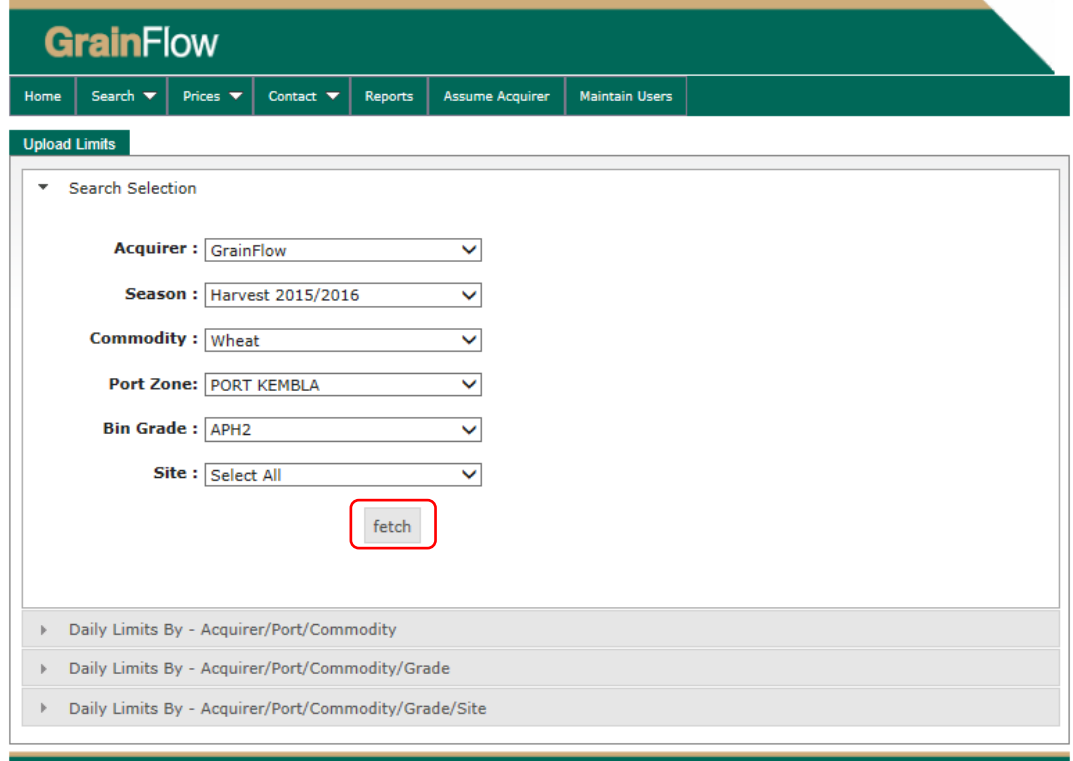

Trademark, Disclaimer & Copyright | Contact Us | Site Map | Terms Of Use | Security | Privacy Policy

Once you have Limits set up, you can upload your prices via the '**Upload My Prices**' screen

#### <span id="page-7-0"></span>**Upload Prices with Pricing File**

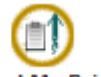

**Upload My Prices** Click on

This screen is used to upload prices in bulk via a pricing file. Before you do this you need to generate a pricing file with a specific format (refer Section 2.1 of GrainFlow document 'GCS File Layouts V1.5'. This can be done via your own system, or alternatively GrainFlow can provide a 'Price File Generator' to enable you to produce this file in the required format.

Once you have generated the file and saved it on your computer click on 'Browse' and select the relevant file.

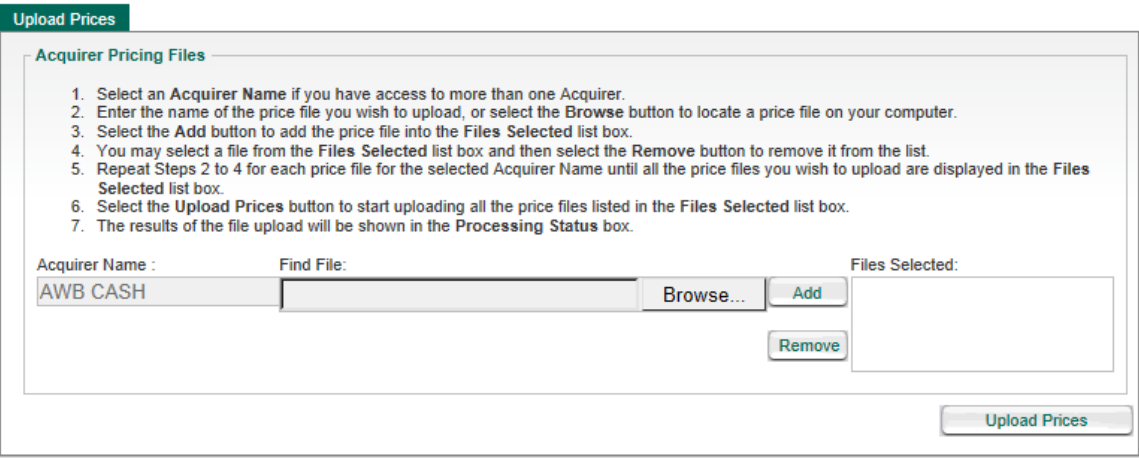

Click on 'Add' to select the file.

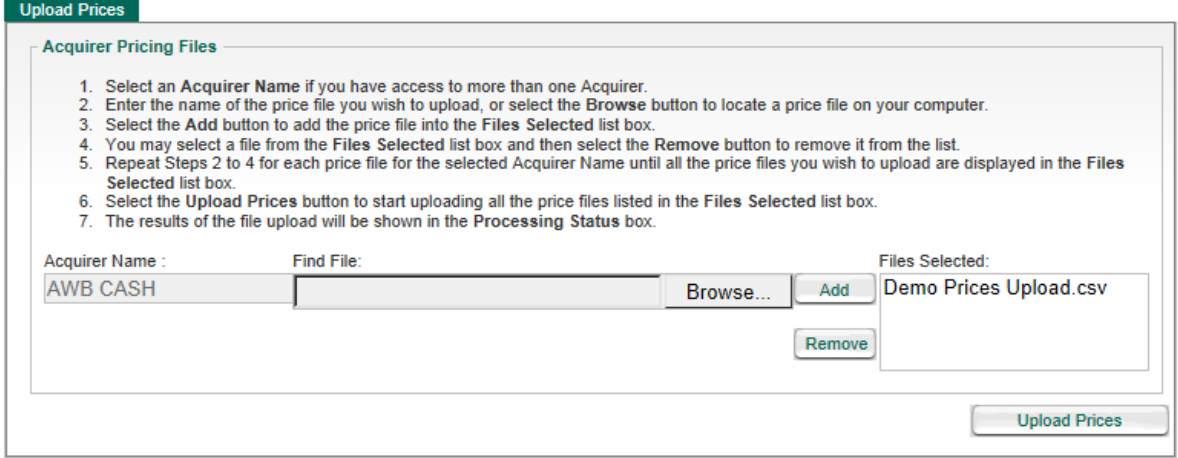

Click 'Upload Prices'. A screen will appear to confirm that prices have been uploaded. If there is an error, the type of error and action needed, will appear instead.

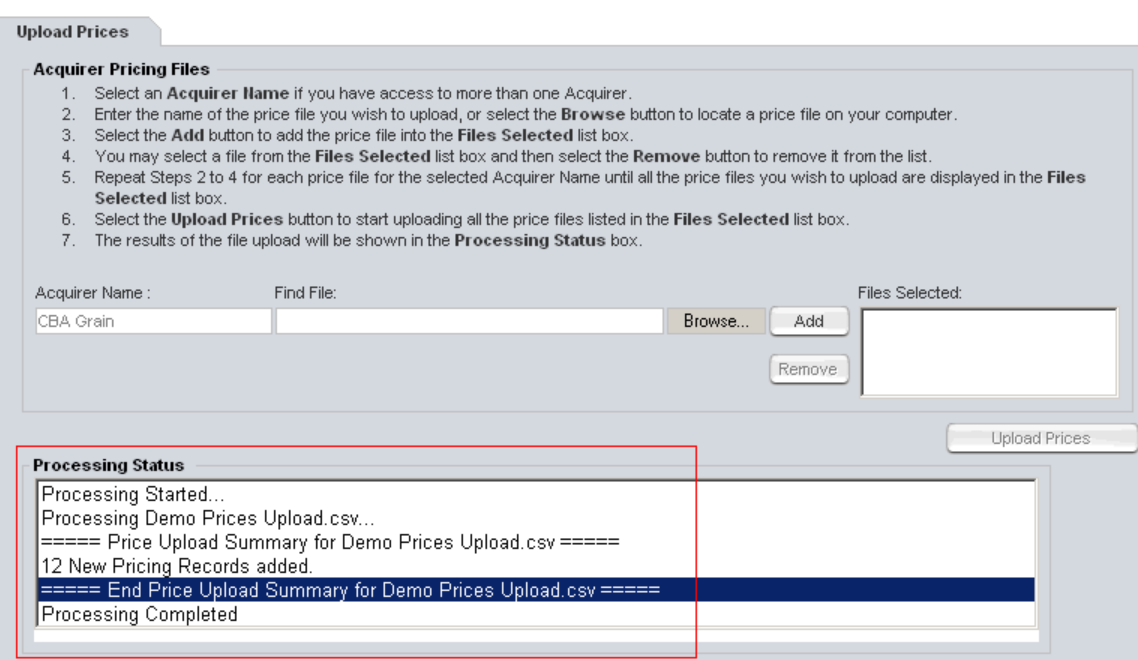

To print a copy of the prices you have uploaded,

NB: The pricing options available to you will be as per those nominated by you on the GrainFlow System Set-up Report.

#### <span id="page-8-0"></span>**View/Maintain my Prices**

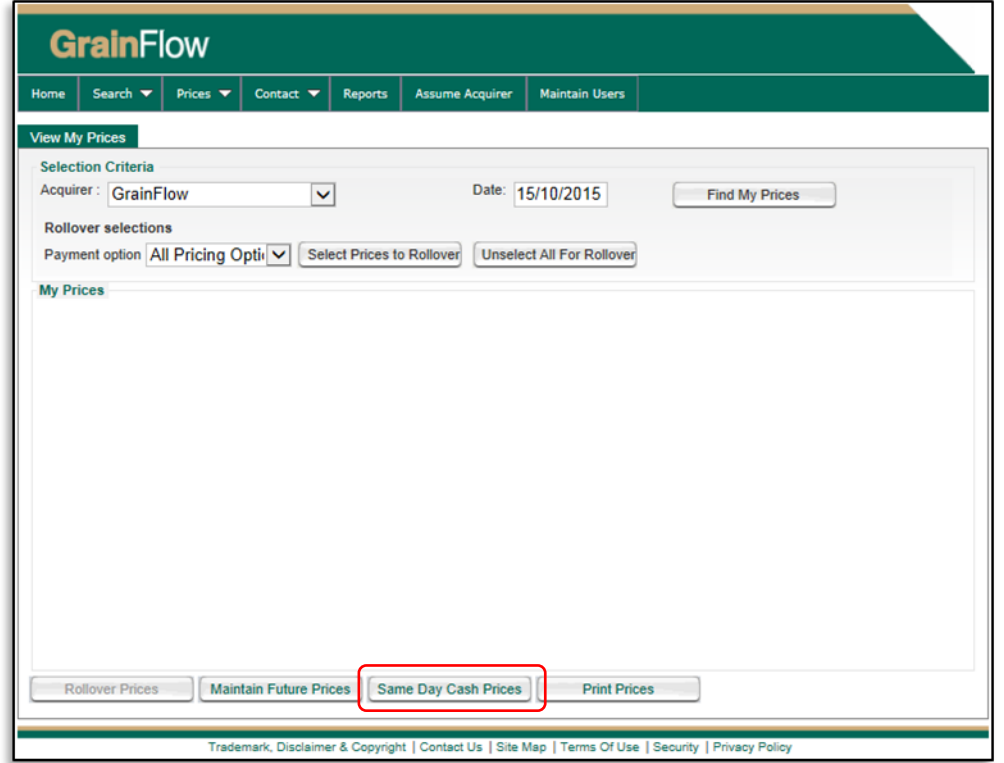

To add a price in the Same Day Prices screen, just select '**Add (Bin Grade Price)**', then select from the drop downs the site, pricing option and bin grade, enter your price and whether Increments will be paid (Y/N).

Once complete, hit save and your price will be added and made active from the next hour.

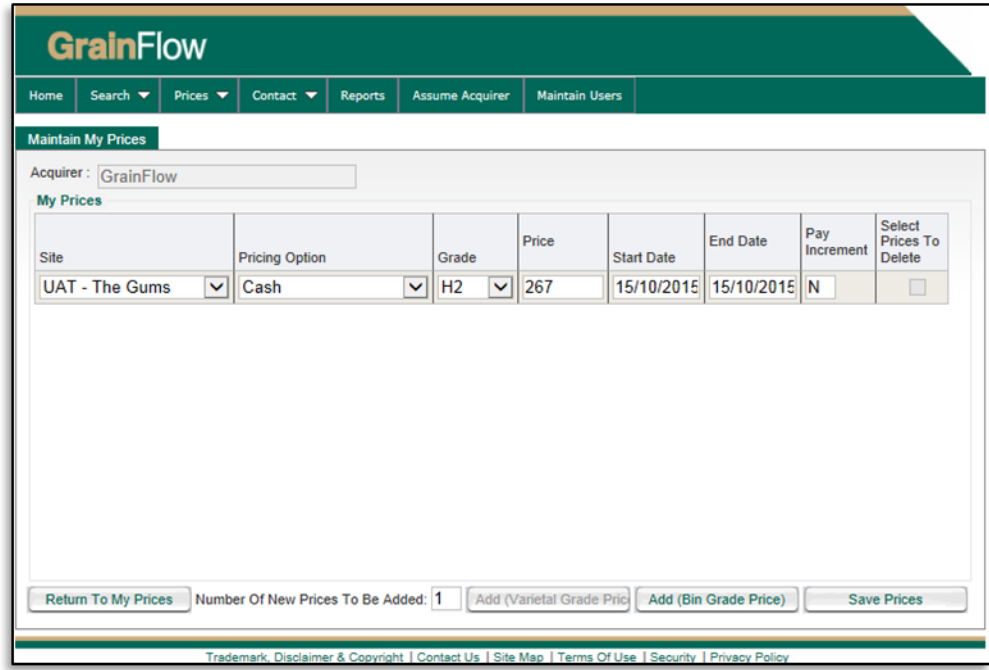

You can also add prices for a future date via the '**Maintain Future Prices**' button, or you can roll your current prices into the following day via the 'Rollover Prices' bytton

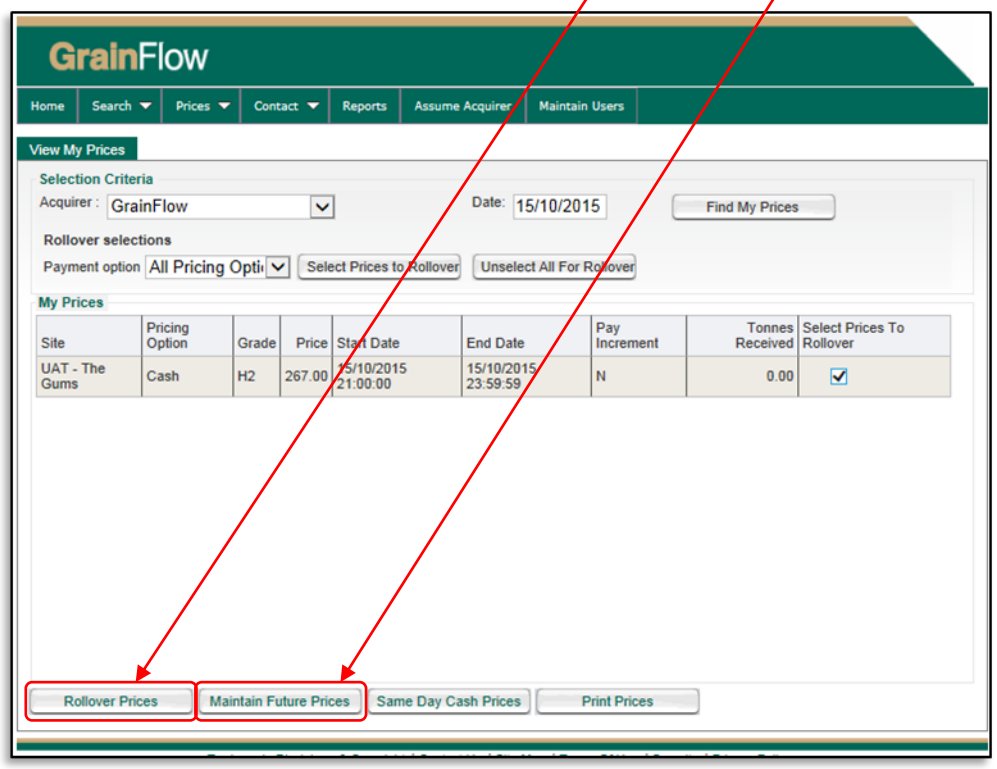

#### <span id="page-10-0"></span>**Withdrawing Prices**

Select Price Withdrawals from 'Prices' list

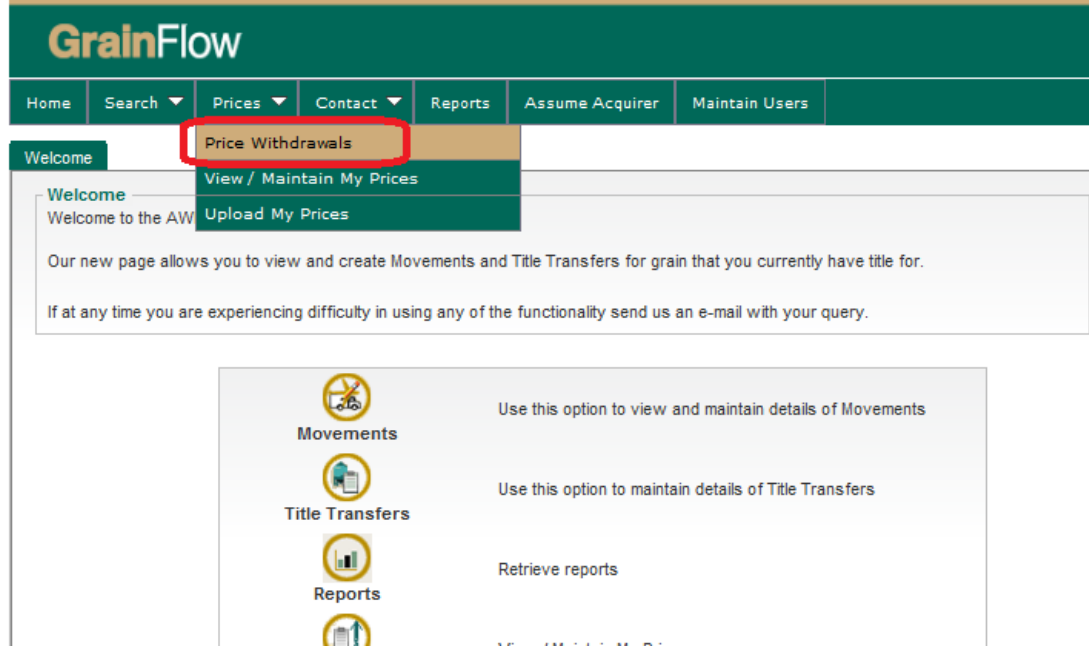

Then:

- 1. Select site
- 2. Select Commodity
- 3. Select bin grade
- 4. Select additional sites (hold down ctrl key and select)
- 5. Click on submit

In this example wheat cash prices in the Newcastle port zone have been withdrawn<br>Maintain Acquirer Price Withdrawale

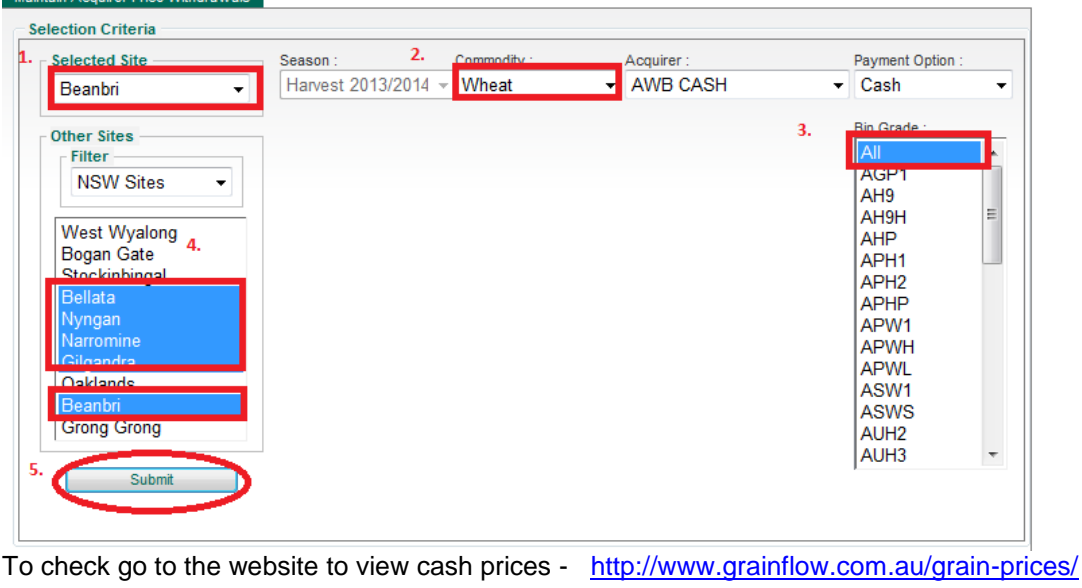

# <span id="page-11-0"></span>*Title Transfers*

To initiate a Title Transfer, select Title Transfers from the menu.

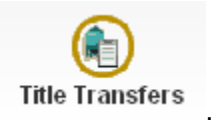

You will be taken to the search screen where you can search for existing Title Transfers or initiate a new Title Transfer. For New Title Transfers Click on **New Title Transfer** 

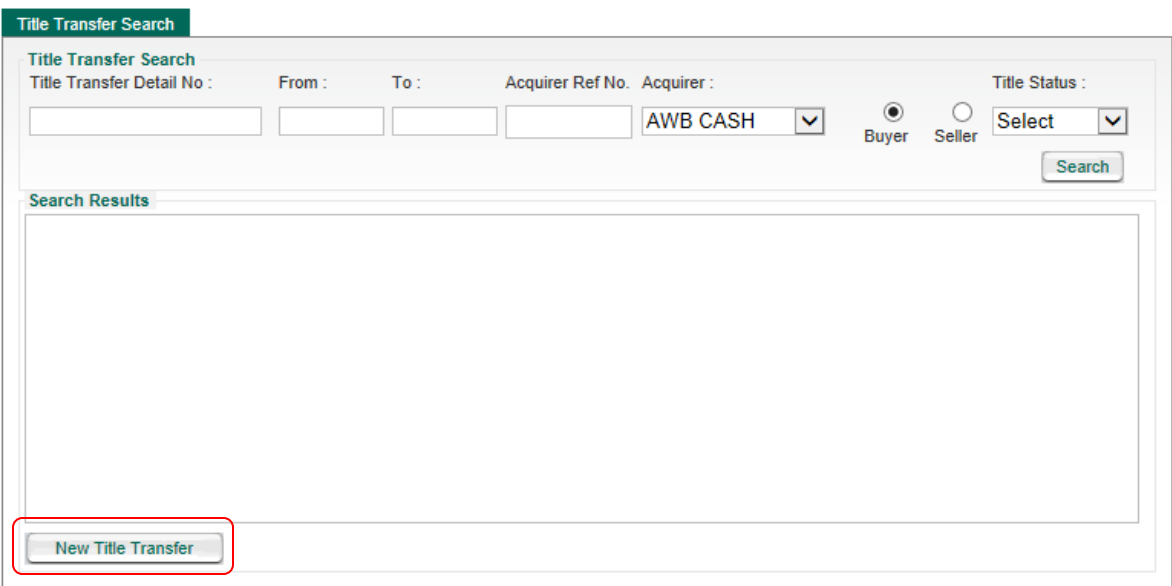

#### **Selling Acquirer Steps:**

- 1. Selling Acquirer enters reference number
- 2. Selling Acquirer chooses Acquirer name from Seller details list (Acquirers will have access to their entities)
- 3. Selling Acquirer enters any comments
- 4. Selling Acquirer chooses site, bin grade, location and enters tonnage they wish to transfer
- 5. Should more than one grade or site be required click on the did to transfer additional tonnage
- 6. Selling Acquirer chooses Buying Acquirer from list (the list displays those acquirers who have a signed storage and handling agreements with AWB GrainFlow).

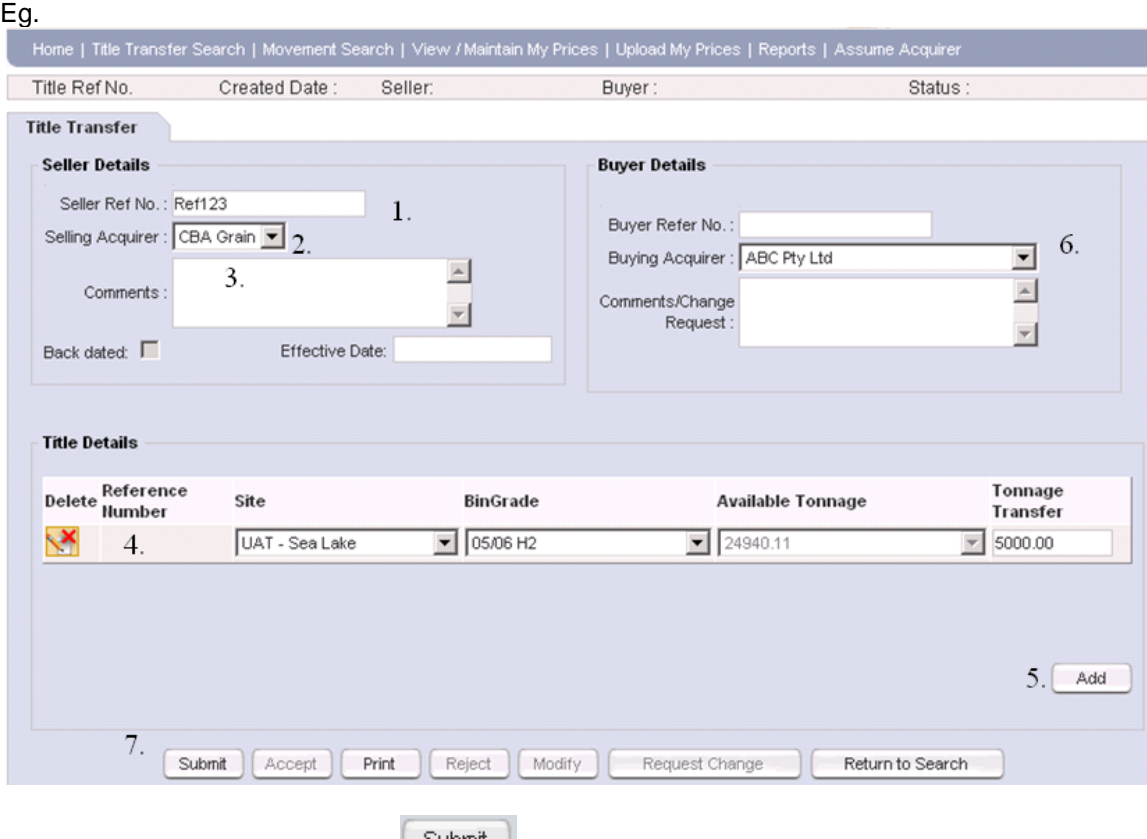

7. Selling Acquirer clicks on **Submitted and confirms their wish to submit the transfer to the** buyer.

Note - Once the Buying Acquirer accepts the transfer the Selling Acquirer will received an email notifying them of the buyer's acceptance.

#### **Buying Acquirer Steps:**

8. Buying Acquirer receives e-mail informing them that Selling Acquirer has initiated a transfer.

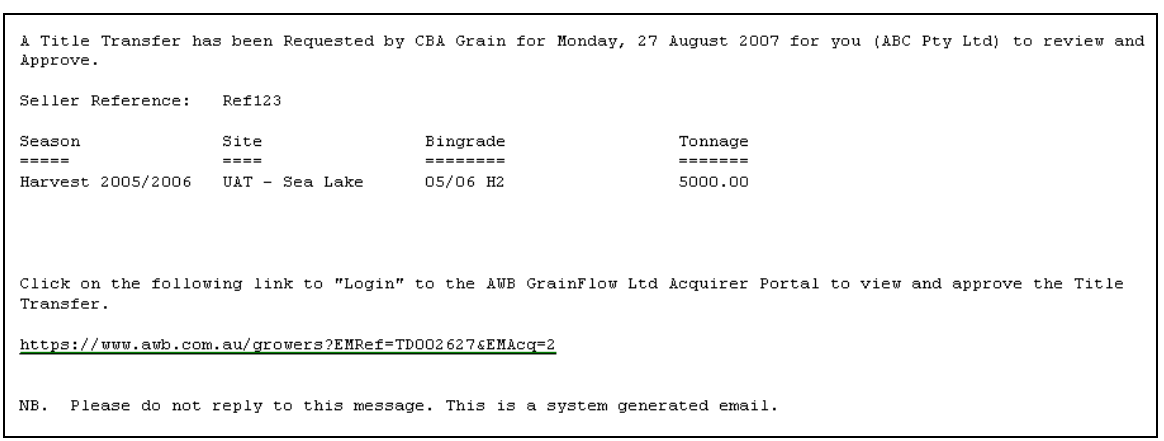

9. Buying acquirer clicks on link provided and is taken to the login page where they enter their user ID and password. Buyer is then taken to the Title Transfer entry screen for the applicable transfer.

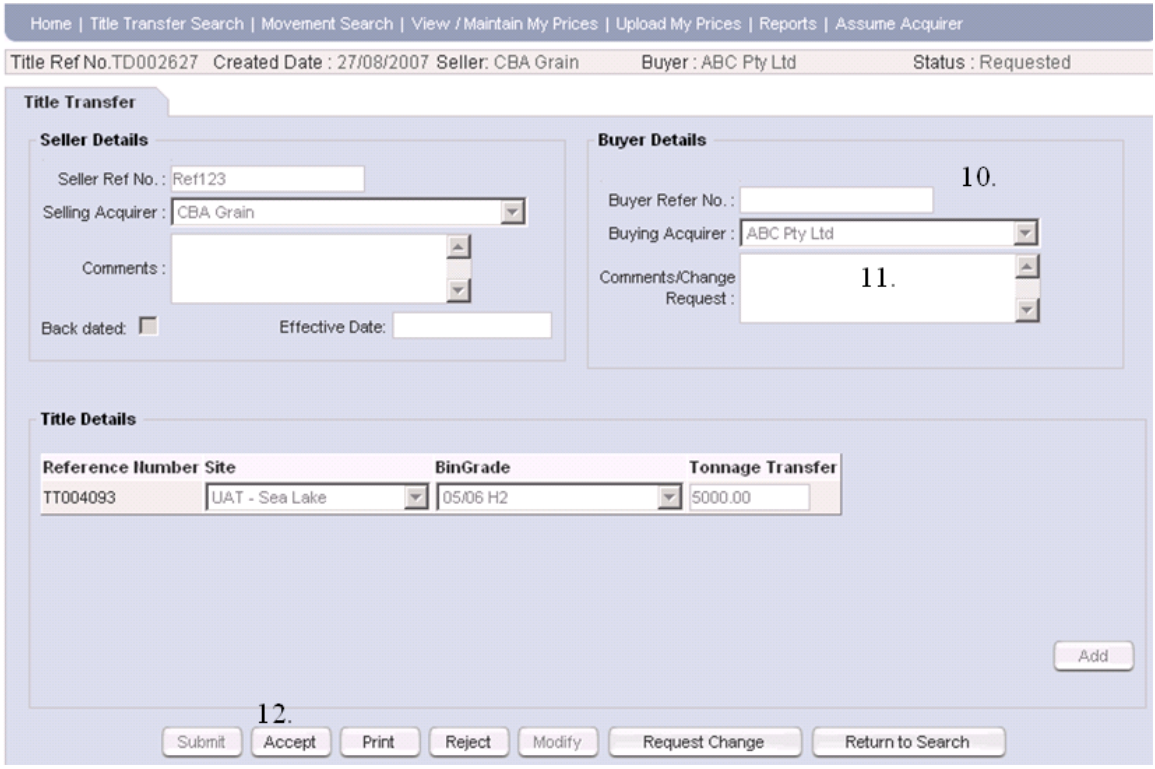

- 10. Buying acquirer enters Buyers Reference No
- 11. Buying acquirer enters any comments
- 12. If happy with the details, the Buying Acquirer clicks on **Accept** A confirmation will appear which the Selling Acquirer must accept before the transfer is completed
- 13. Once the Buying Acquirer has accepted the transfer the entitlement stock is debited from the Selling Acquirer and credited to the Buying Acquirer as at the date and time the Selling Acquirer initiated the transfer.
- 14. Both Buyer and Seller can print a copy of the Title Transfer Manifest for their records.

**Please note that Title Transfers must be initiated and accepted within the same calendar month.** 

#### **Alternative Flows**

- The Selling Acquirer may choose to amend the details by clicking on **Modify** prior to the Buying Acquirer accepting the transfer. A second e-mail will be sent to the Buying Acquirer with a link to the amended transfer.
- The Buying Acquirer may request changes to the proposed transfer by recording the details in the buyer comments/change request area and clicking on  $\Box$  Request Change  $\Box$ . An email will be sent to the Selling Acquirer notifying them of the proposed change.
- The Buying Acquirer may choose not to accept the transfer by clicking on  $\left[\begin{array}{cc} \text{Reject} \end{array}\right]$ . An email notification will be sent to the Selling Acquirer.

## <span id="page-15-0"></span>*Accessing Reports*

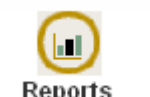

Click on the Reports icon.

The user can then select the report type from the drop down menu. Once selected, report parameter fields will appear for the user to refine their selection. By selecting different options in these fields, other grouping & selection parameters will become available.

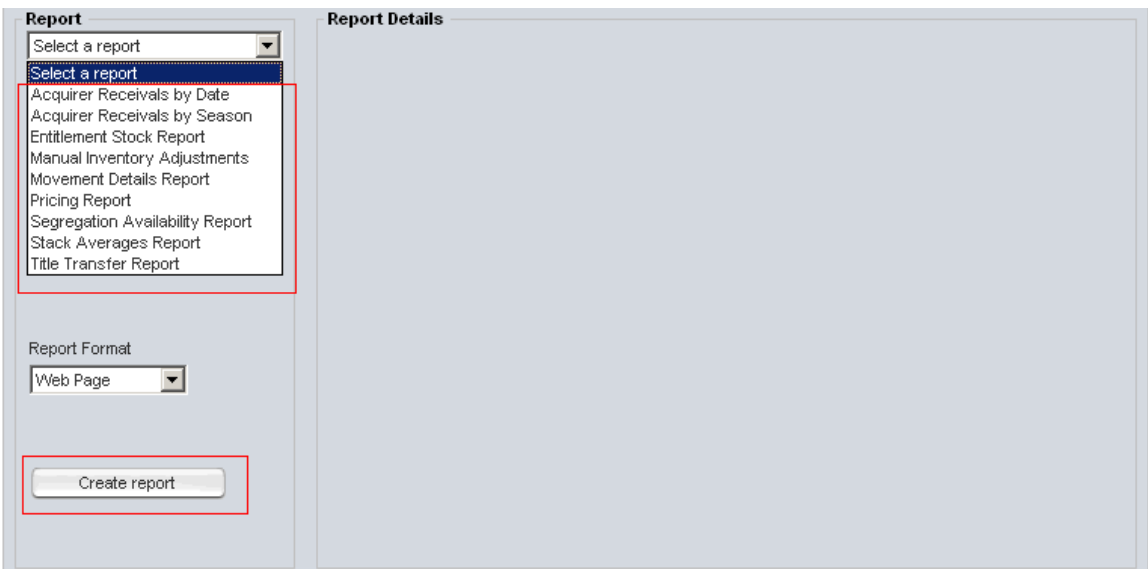

#### <span id="page-16-0"></span>**Report Descriptions**

**Acquirer Daily Limits Report (live)** - Allows you to view your current limits including your purchases for the day

**Acquirer Prices at Future Date** - Allows you to view your uploaded prices for a future date so you can check prices have uploaded correctly

**Acquirer Purchases By Day (live)** - Allows you to view your cash purchases on a specific date and broken down by site, grade and cash price.

**Acquirer Receivals by Date** - Allows you to look at your receivals on a real time basis for a period of time that you select by defining to and from dates. By changing *Group Receivals* by to Bin Grade you can further refine report to differentiate between contract & cash deliveries.

**Acquirer Receivals by Season -** Another receivals report which allows you to view total receivals into AWB GrainFlow sites.

**Acquirer Ticket by Ticket Report** – Allows you to view details on each ticket direct from the grower. Note this report must be run at a one month maximum range.

**Daily Cash Prices Report** – Allows you to track your price changes throughout the day.

**Entitlement Stock Audit Report** – Provides a break down of all the transactions that make up your entitlement stock figure for a particular bin grade, season and site.

**Entitlement Stock Report -** This is your stock report. Please note that the stock report will be current as of midnight the previous evening - this is when the system updates all movements, title transfers etc. into the entitlement stock figure.

**Manual Inventory Adjustment -** This report shows any changes that have been made to stock levels outside the normal receival, movements or title transfer process.

**Movement Daily Summary Report** - This report gives a daily summary by order of any of your movements/outturns from site.

**Movement Details Report -** This report gives load by load details on any of your movements/outturns from site.

**Pricing Report** - Allows you to view and sort all prices posted at GrainFlow sites on a given day

**Segregation Availability Report -** Allows you to view what segregations are available for receival at GrainFlow sites

**Stack Averages Report –** Provides stack averages for quality attributes in stacks which you have ownership or have had ownership.

**Title Transfer Report -** Details all title transfers to or from a selected acquirer